### **BIENVENIDOS CACHIMBOS**

# SERVICIOS DTI PARA CACHIMBOS ¿Cómo puedo acceder a mi correo Gmail PUCP?

AQUÍ TE ENSEÑAMOS DIFERENTES MANERAS DE ACCEDER A TU CORREO

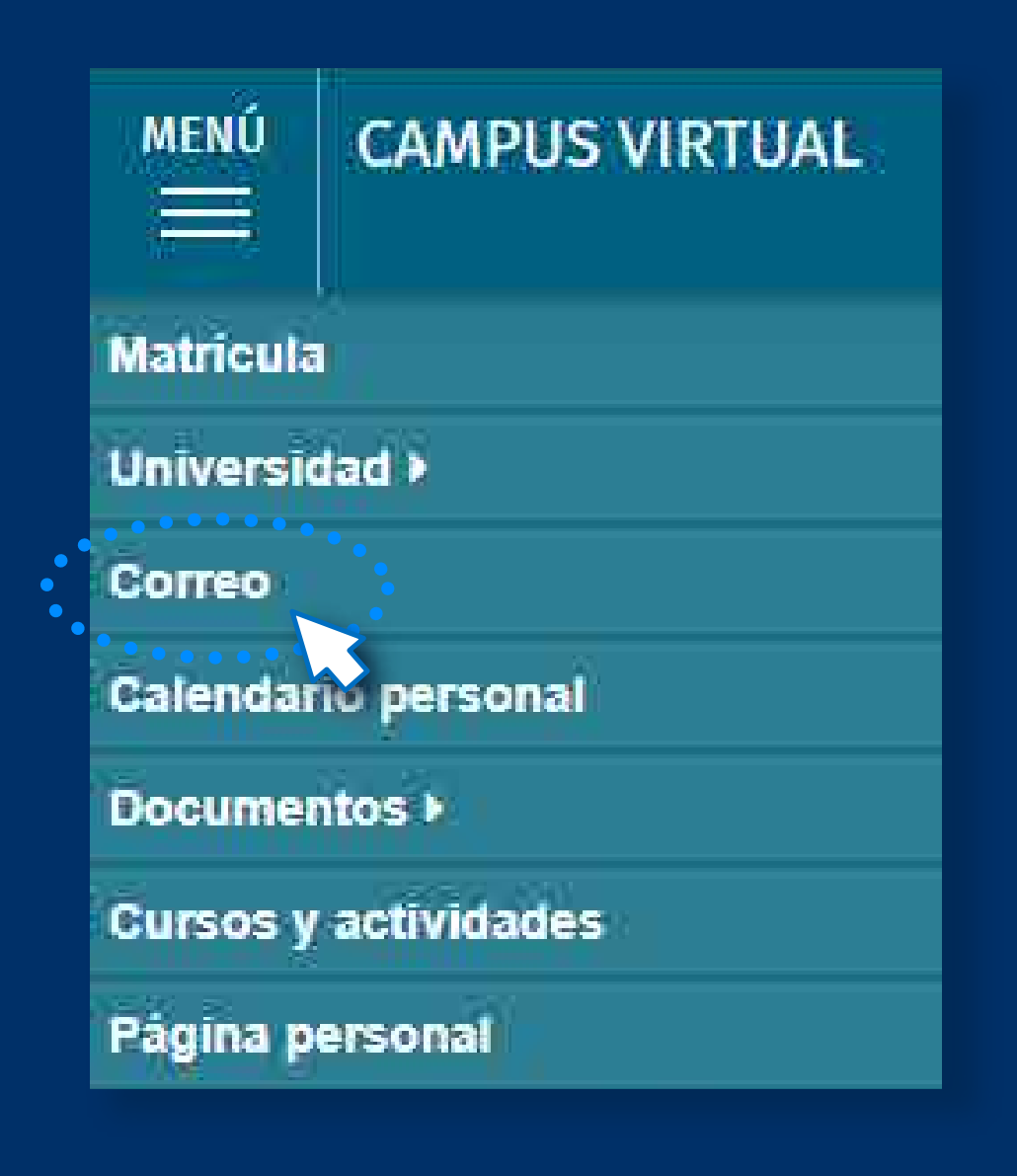

# Desde Campus Virtual

Ingresa a los **Servicio**<br>selecciona "Ingresar a<br>la siguiente página e<br>código PUCP y contra<br>Campus Virtual: Ingresa a los **Servicios PUCP,** luego ve a **Gmail PUCP** y selecciona **"Ingresar a Gmail PUCP"** para que te redirija a la siguiente página en donde debes colocar el mismo código PUCP y contraseña de acceso que utilizas para Campus Virtual:

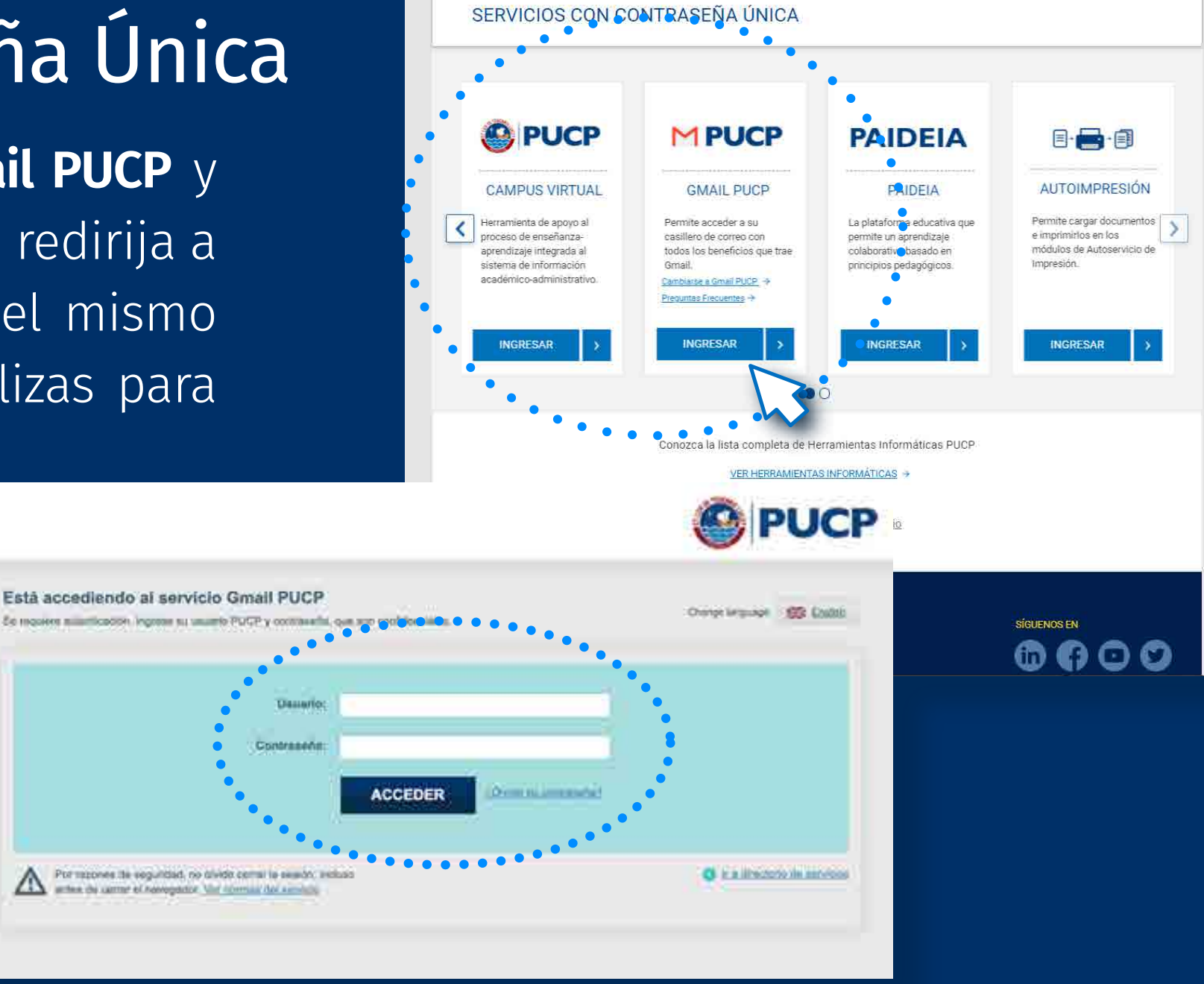

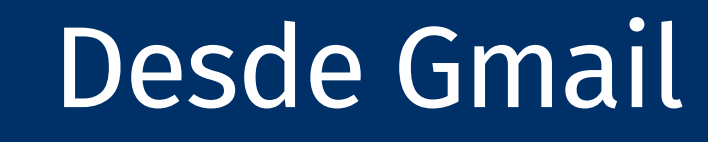

r iniciada una sesión<br>e Menú y selecciona<br>**1120** Al tener iniciada una sesión en Campus Virtual PUCP, ingresa a la barra de Menú y selecciona la opción **"Correo":**

#### DIRECCIÓN DE<br>TECNOLOGÍAS DE INFORMACIÓN

**C** PUCP

**Desde Gmail**<br>Tedes acceder desde la misma página de **Gmail**, escribir tureo PUCP, dar clic en **"Siguiente"** y luego automáticamente<br>página te redirigirá a la misma pantalla del punto anterior:<br>**Colouge** Puedes acceder desde la misma página de **Gmail**, escribir tu correo PUCP, dar clic en **"Siguiente"** y luego automáticamente la página te redirigirá a la misma pantalla del punto anterior:

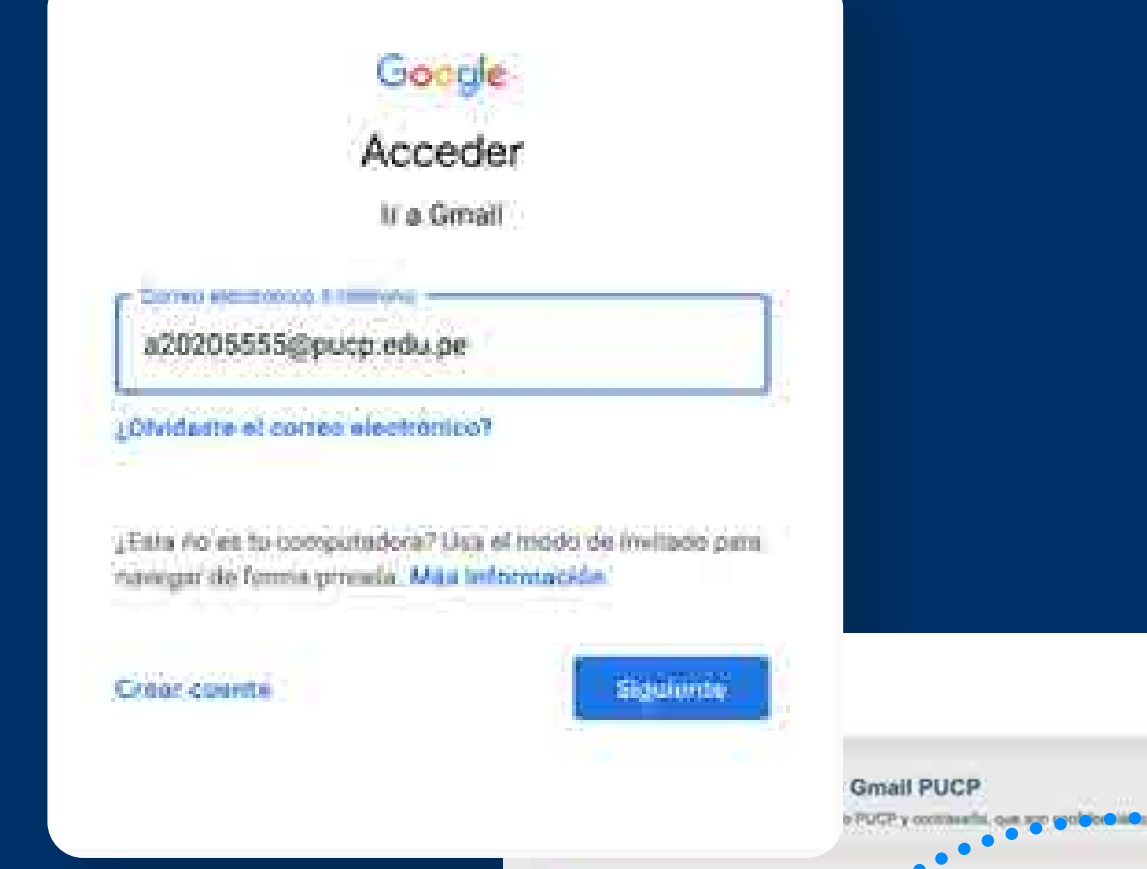

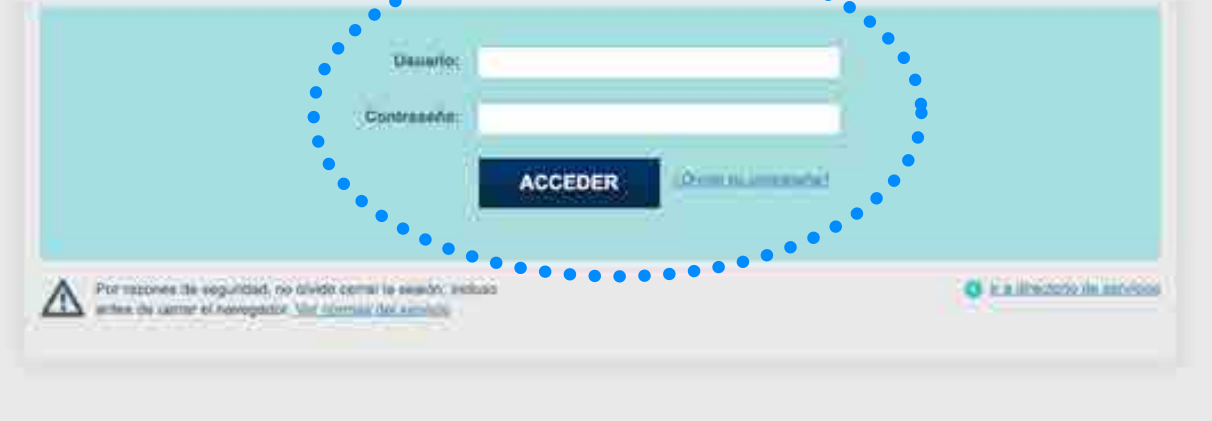

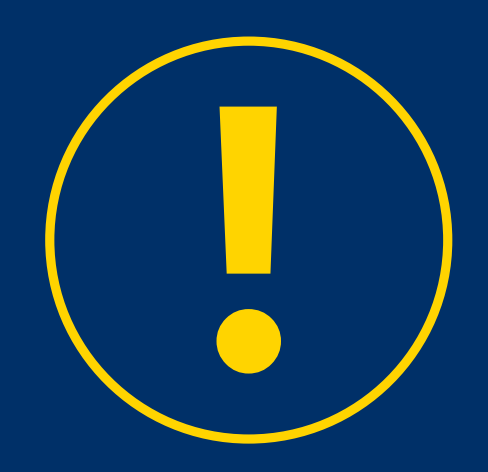

## Desde Servicios con Contraseña Única

El usuario es tu código PUCP o solo la primera parte de tu Gmail PUCP.

Change large used 1972 Enable

Ejemplo: si alguien tiene por correo a20201234@pucp.edu.pe, esta persona debe escribir en Usuario "20201234" o "a20201234" sin el @pucp.edu.pe.

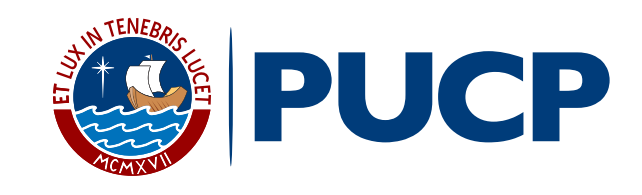

### IMPORTANTE: